# 配置UCCE的協調

目錄 簡介 必要條件 需求 採用元件 版本要求 概觀 設定和配置步驟 步驟 1.生成Artifactory API金鑰 步驟 2.在Cloud Connect上配置Artifactory URL和API金鑰 步驟 3.從板載VOS節點到協調控制節點 第4步:將Windows節點板載到協調控制節點 第5步:更新inventory.conf檔案 第6步:驗證已加入的節點以進行協調

## 簡介

本文檔介紹配置聯絡中心企業協調的步驟。

### 必要條件

### 需求

思科建議您瞭解以下主題:

- 整合客服中心企業版(UCCE)12.x
- 套裝客服中心企業版(PCCE)12.x
- 思科語音入口網站(CVP)12.x
- Finesse 12.x
- 思科整合情報中心(CUIC)12.x
- 虛擬語音瀏覽器(VVB)12.x

### 採用元件

本檔案中的資訊是根據以下軟體版本:

- 雲端連線12.6(1)ES3
- UCCE 12.5(1)
- Finesse 12.5(1)
- CUIC 12.5(1)
- CVP 12.5(1)
- VVB 12.5(1)

註:在文檔中,CUIC是指共駐安裝以及CUIC、Live Data(LD)和Identity Server(IDS)的獨立安 裝。僅當指令特定於子元件時,才會引用該元件。

本文中的資訊是根據特定實驗室環境內的裝置所建立。文中使用到的所有裝置皆從已清除(預設 )的組態來啟動。如果您的網路運作中,請確保您瞭解任何指令可能造成的影響。

#### 版本要求

 $UCCE/PCCE$  12.5(1) (任一)

- ES66(ES55是安裝ES66之前的強制性安裝)
- UCCE 12.5(2)MR

UCCE/PCCE 12.6(1)

• 無額外要求

雲連線版本:12.6(1)

• ES3

Finesse、CUIC、VVB:12.5(1)

- ucos.orchestration.enable-12.5.1.cop.sgn
- ucos.keymanagement.cop.sgn

Finesse、CUIC、VVB:12.6(1)

• ucos.keymanagement.cop.sgn

CVP 12.5(1)

• ES23

CVP 12.6(1)

• 無額外要求

有關雲連線升級的特別說明。

註:從12.5升級到12.6時,必須首先安裝ucos.keymanagement.cop.sgn。如果此操作未完成 ,則升級失敗。

 $\blacklozenge$  $\hat{\mathbf{H}}$ :將Cloud Connect從12.5升級到12.6時,必須將磁碟從146GB增加到246GB。如果在升級 之前錯過此步驟,請執行以下步驟:

第1步:停止Cloud Connect伺服器。 第2步:將vSphere中的磁碟擴展到246 GB。 第3步:啟動Cloud Connect伺服器。 VOS自動擴展分割槽。這可確保下載的更新不會導致公共分割槽出現空間不足的情況。

### 概觀

雲連線12.6(1)以後支援CCE協調。

在以下情況下,雲連線伺服器版本12.6(1)支援協調:

- CCE 12.5 ES/COP和Windows更新可以從12.6 Cloud Connect伺服器協調
- 從12.6 Cloud Connect伺服器可以協調CCE 12.5到12.6軟體升級

### 設定和配置步驟

步驟 1.生成Artifactory API金鑰

- 1. 使用您的CCO使用者名稱和密碼登入[https://devhub-download.cisco.com/console/。](https://devhub-download.cisco.com/console/)
- 2. 在控制檯頁面上選擇Manage Download Key(管理下載金鑰),如下圖所示。

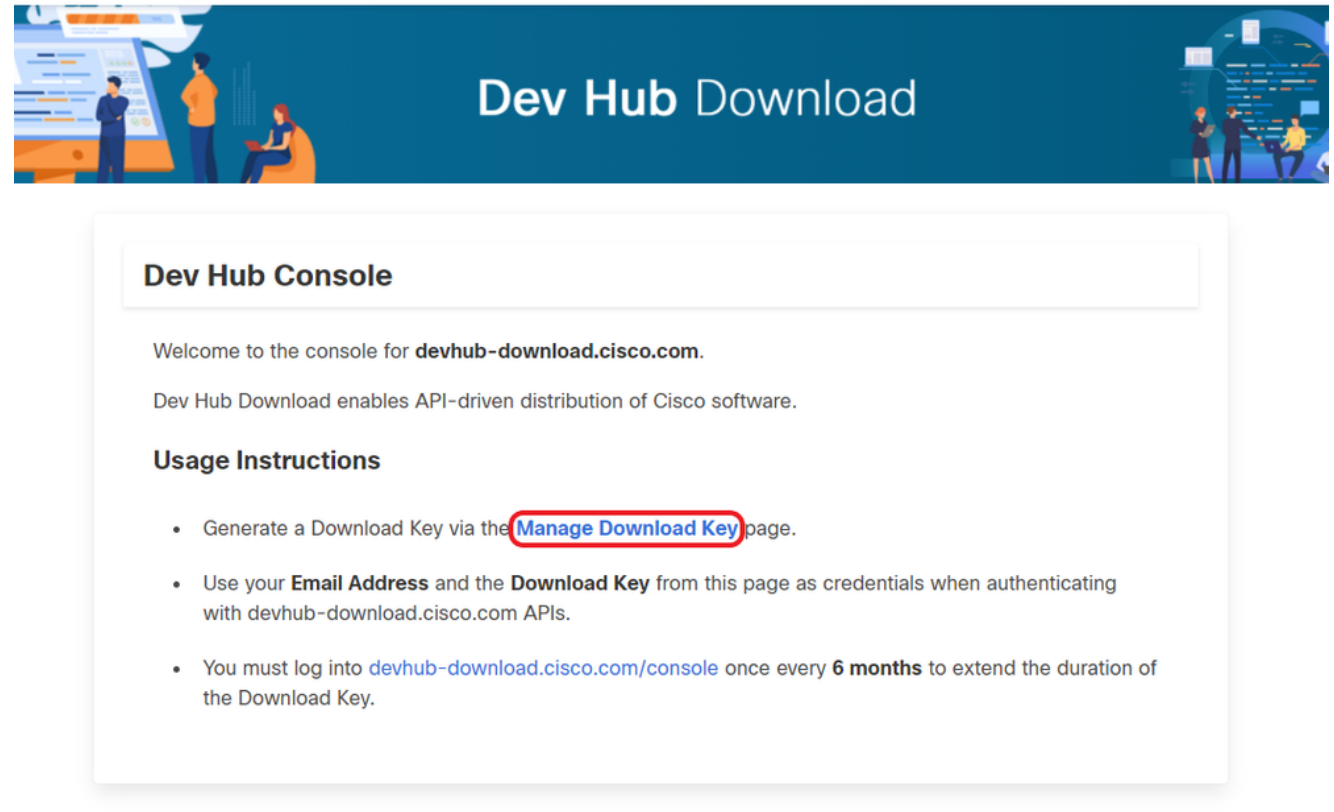

點選Generate Key選項以生成API金鑰。「管理下載金鑰」(Manage Download Key)頁面提供 3. 了檢視和撤銷金鑰的選項。

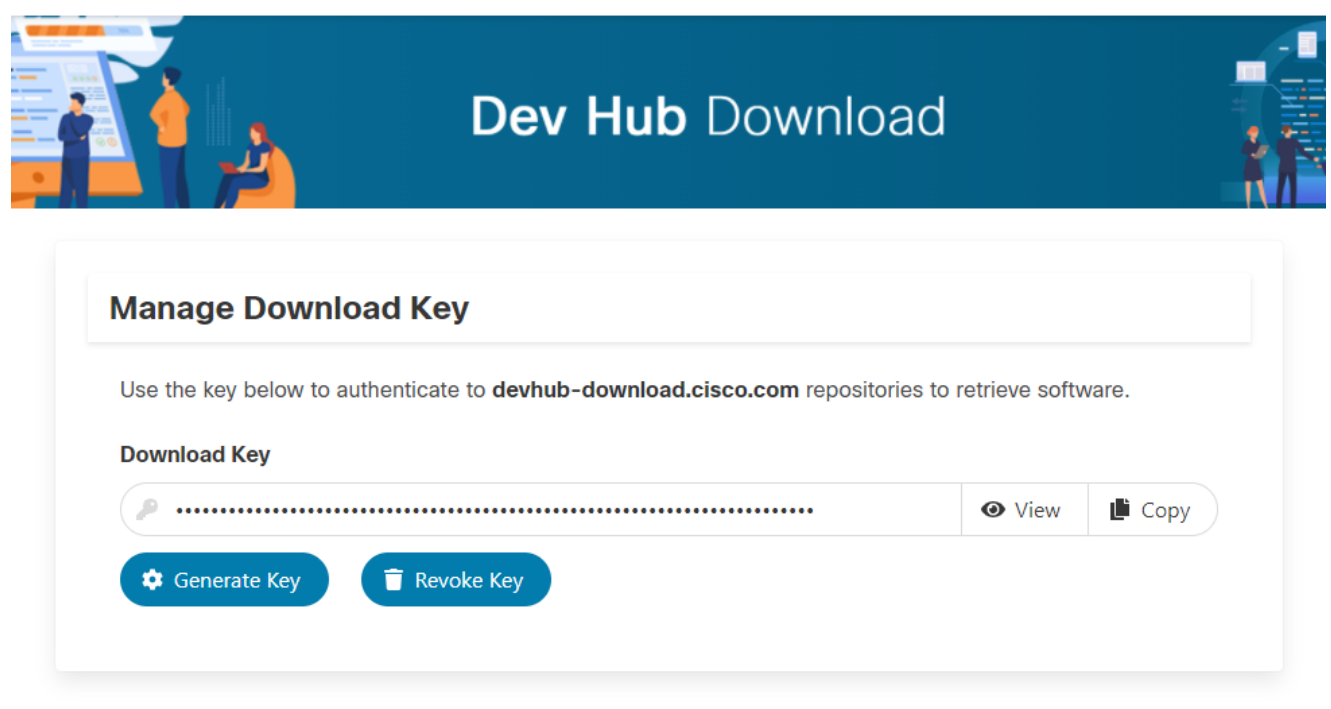

4. 選擇「複製」按鈕將API金鑰複製到剪貼簿。

 $\blacklozenge$  註:用於生成API金鑰的CCO ID必須具備必要的軟體升級權利。您使用的CCO ID必須具有有 效的SWSS(服務合約)或Flex訂用才能獲得必要的權利。

<mark>◇</mark> 註:您必須每六個月登入<u>https://devhub-download.cisco.com/console</u>一次,以延長API金鑰的 有效性。

步驟 2.在Cloud Connect上配置Artifactory URL和API金鑰

- 思科託管基於雲的人工工廠中的所有軟體工件,Cloud Connect伺服器使用該工件來下載和通 知新更新。
- 必須使用思科託管軟體Artifactory URL、儲存庫名稱和API金鑰配置Cloud Connect伺服器。

1.運行命令utils image-repository set以配置artifactory下載,如下圖所示。

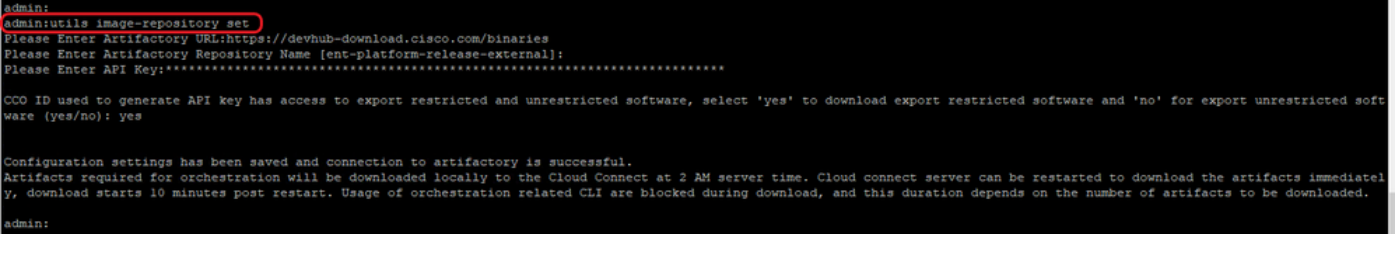

a.提供工廠URL, [https://devhub-download.cisco.com/binaries。](https://devhub-download.cisco.com/binaries)

b.提供工廠儲存庫名稱ent-platform-release-external。

c.貼上您生成的API金鑰。出於安全原因,API金鑰顯示為星號。

2.運行命令utils image-repository show,檢視Cloud Connect伺服器中配置的Articatory URL、儲存 庫名稱和API金鑰,如下圖所示。

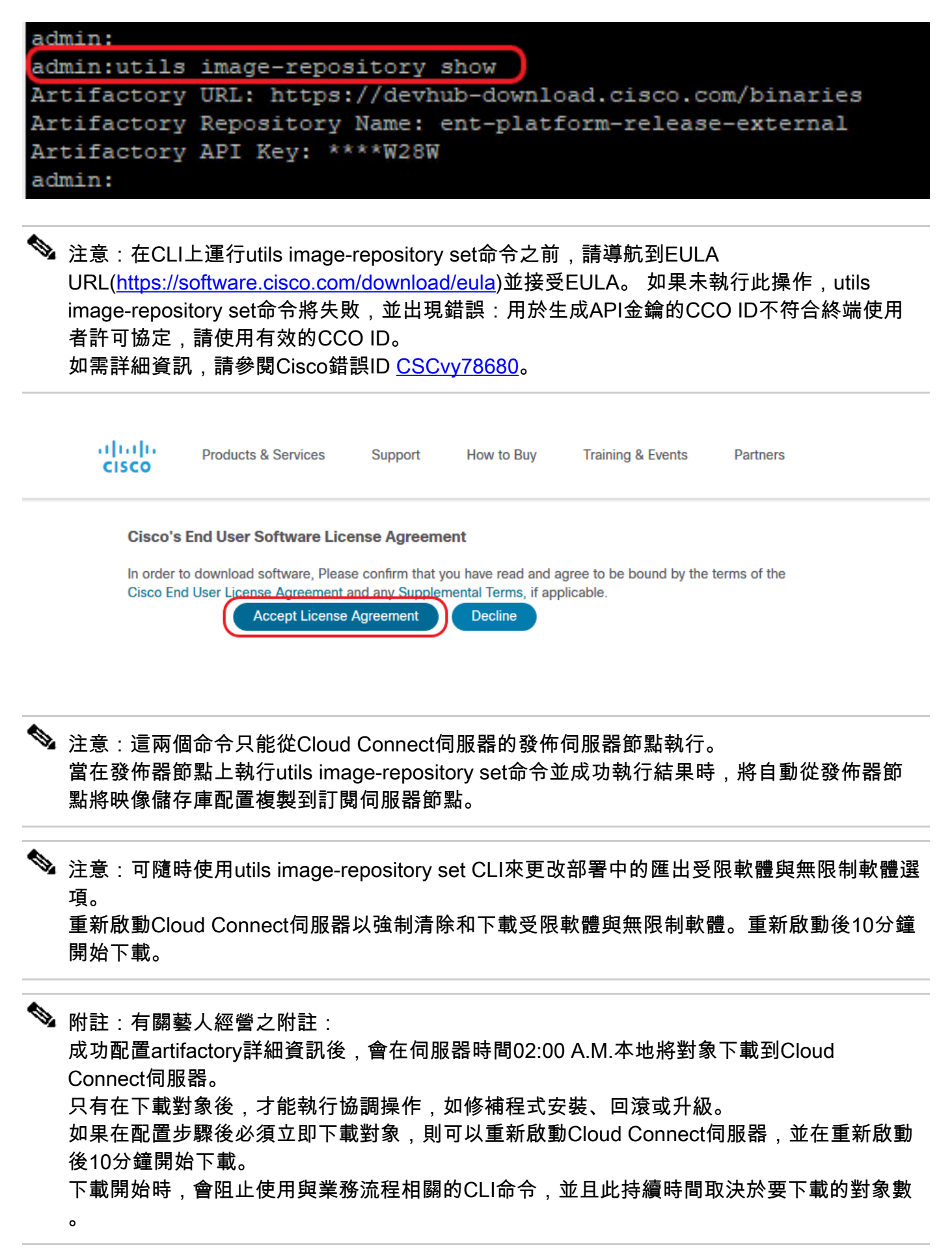

 $\blacklozenge$  注意:如果Cloud Connect伺服器需要代理才能訪問Internet,則必須安裝ES3或更高版本。有 關代理配置的詳細資訊,請參閱UCCE安裝和升級指南。

步驟 3.從板載VOS節點到協調控制節點

必要條件:

- 確保滿足所有系統版本要求。
- 將證書從Cloud Connect群集(Pub和Sub)匯入到所有目標VOS伺服器上的tomcat-trust(自 簽名的tomcat和CA簽名的root/intermediate)

要將每個Finesse、CUIC、VVB、IDS和LD系統加入到Cloud Connect伺服器,請運行命令,utils system onboard initiate從各自的VOS群集的發佈者節點進行,如下圖所示。

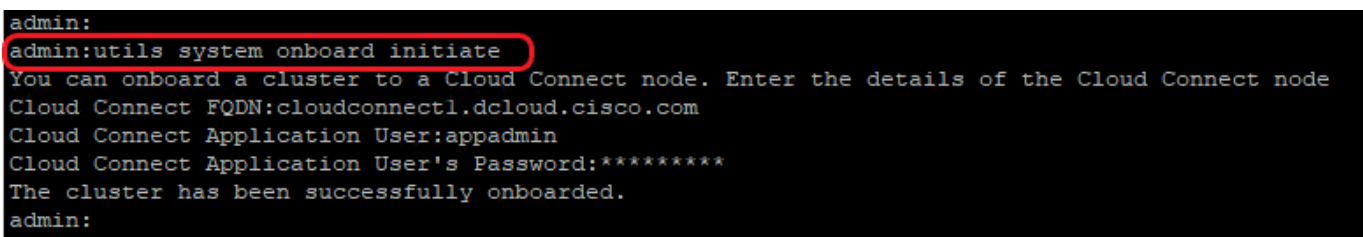

1.提供雲連線發佈伺服器節點的FQDN。

2.提供Cloud Connect伺服器的應用程式使用者名稱。

3.提供Cloud Connect伺服器的應用程式使用者密碼。

- 從VOS節點運行板載啟動時,雲連線伺服器的發佈伺服器節點必須處於聯機狀態。
- 從VOS節點運行板載啟動時,必須使用雲連線發佈伺服器的FQDN。
- 必須在所有VOS發佈器(Finesse、CUIC、LD、IdS和所有VVB)上運行utils system onboard initiate命令

註:如果系統(群集)板載到Cloud Connect伺服器時出現部分錯誤,請檢查錯誤原因並更正 它。然後,運行utils system onboard update命令,而不是utils system onboard initiate命令。

注意:僅當雲連線伺服器中的發佈伺服器和訂閱伺服器節點均可訪問時,才允許板載。

 $\blacklozenge$ 注意:如果Cloud Connect伺服器損壞並重新進行安裝,管理員必須從VOS節點運行utils system onboard remove from the VOS node, 然後再次運行utils system onboard initiate to onboard the VOS節點。

注意:要驗證/查詢雲連線伺服器的應用程式使用者名稱,請運行命令run sql select \* from applicationuser on the Cloud Connect Servers' CLI。

#### 第4步:將Windows節點板載到協調控制節點

板載流程有助於在Cloud Connect節點和Windows節點之間建立無密碼連線。要將基於Windows的 節點加入業務流程控制節點,請執行以下步驟:

在Windows節點上配置SSH公鑰:

a.導航到%Users%\<logonUser>\.ssh\ 並建立authorized\_keys檔案(如果該檔案不存在)。 (authorized keys副檔名型別為「檔案」,無法修改)

注意:使用者不得從系統中刪除,並且必須是具有域管理員或本地管理許可權的域使用者。

b.開啟瀏覽器並輸入Cloud Connect發佈者 URL:https://<CloudConnectIP>:8445/inventory/controlnode/key

c.提供您的Cloud Connect應用程式使用者憑據。身份驗證成功後,REST API響應將提取雲連 線公共SSH金鑰。

d.將此公鑰值複製到%Users%\<logonUser>\.ssh\中的authorized\_keys檔案中。

以下是URL輸出的範例。在輸出中,僅將以ssh-rsa開頭並以root@localhost結尾的部分複製到 authorized\_keys檔案中。

{"category":"PUBLISHER","hostName":"cc125clouda.uclabservices.com","publicKey":"ssh-rsa AAAAB3NzaC1

示出了示例的authorized\_keys檔案。

ssh-rsa AAAAB3NzaC1yc2EAAAADAQABAAABAQDfJD17RUZ/Umdflp5r3IqMaoV8WSrr7iLBOWindC01GeGPYkprVW2xq6H6I8F

e.重複步驟b、c和d以獲取Cloud Connect使用者公共金鑰(如果Cloud Connect是HA設定)。

 $\blacklozenge$  注意:Cloud Connect發佈者和訂閱者公鑰必須複製到單個authorized\_keys檔案中。發佈者和 訂閱者條目必須位於單獨的行中,並且不得在行尾使用任何額外的空格、逗號或任何特殊字元

。

f.重新啟動OpenSSH服務:

- OpenSSH SSH伺服器

- OpenSSH驗證代理

使用以下步驟排除SSH登入故障:

a.導航至C:\ProgramData\ssh,然後在文本編輯器中開啟檔案sshd\_config。

b.找到此檔案中開始於#日誌記錄的部分

c.取消對SyslogFacility和LogLevel行的註釋。

d.將SyslogFacility更改為LOCAL0,將LogLevel更改為DEBUG,如示例所示

# Logging SyslogFacility LOCAL0 LogLevel DEBUG

e.儲存sshd\_config檔案,然後重新啟動OpenSSH SSH伺服器服務。

f.將日誌檔案寫入C:\ProgramData\ssh\logs\sshd.log

### 第5步:更新inventory.conf檔案

1.運行命令utils system inventory export將清單上傳到SFTP伺服器,如下圖所示。

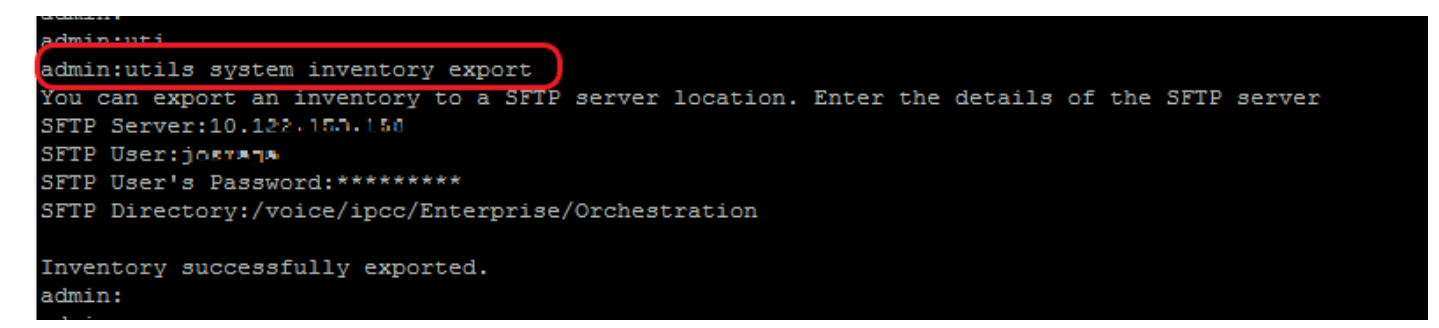

a.提供SFTP伺服器的IP地址或FQDN。

b.提供對SFTP伺服器具有讀/寫訪問許可權的使用者名稱。

c.提供使用者的密碼。

d.提供目錄以以UNIX/Linux格式寫入清單檔案。

示例:/voice/ipcc/Enterprise/Orchestration

2.編輯資產以包括VOS和Windows元件。

- 語法、對齊和縮排必須與清單檔案中的完全相同。
- CRLF行尾必須為UNIX樣式。因此,可以使用基於Linux或基於Mac OS的編輯器來建立 Windows清單檔案。也可以使用記事本++等程式。
- 元件名稱(如CVPREPORTING、ROGGER、PG等)必須大寫。

 $\blacklozen$ : $\mathrel{\hat{H}}$  註:inventory.conf檔案對縮排敏感,請參閱/使用映像和示例配置檔案

可在此處下載顯示正確格式的示例檔案:<u><https://github.com/CXCCSummit/Repository></u>

VOS伺服器示例如圖所示:

CUIC: {}

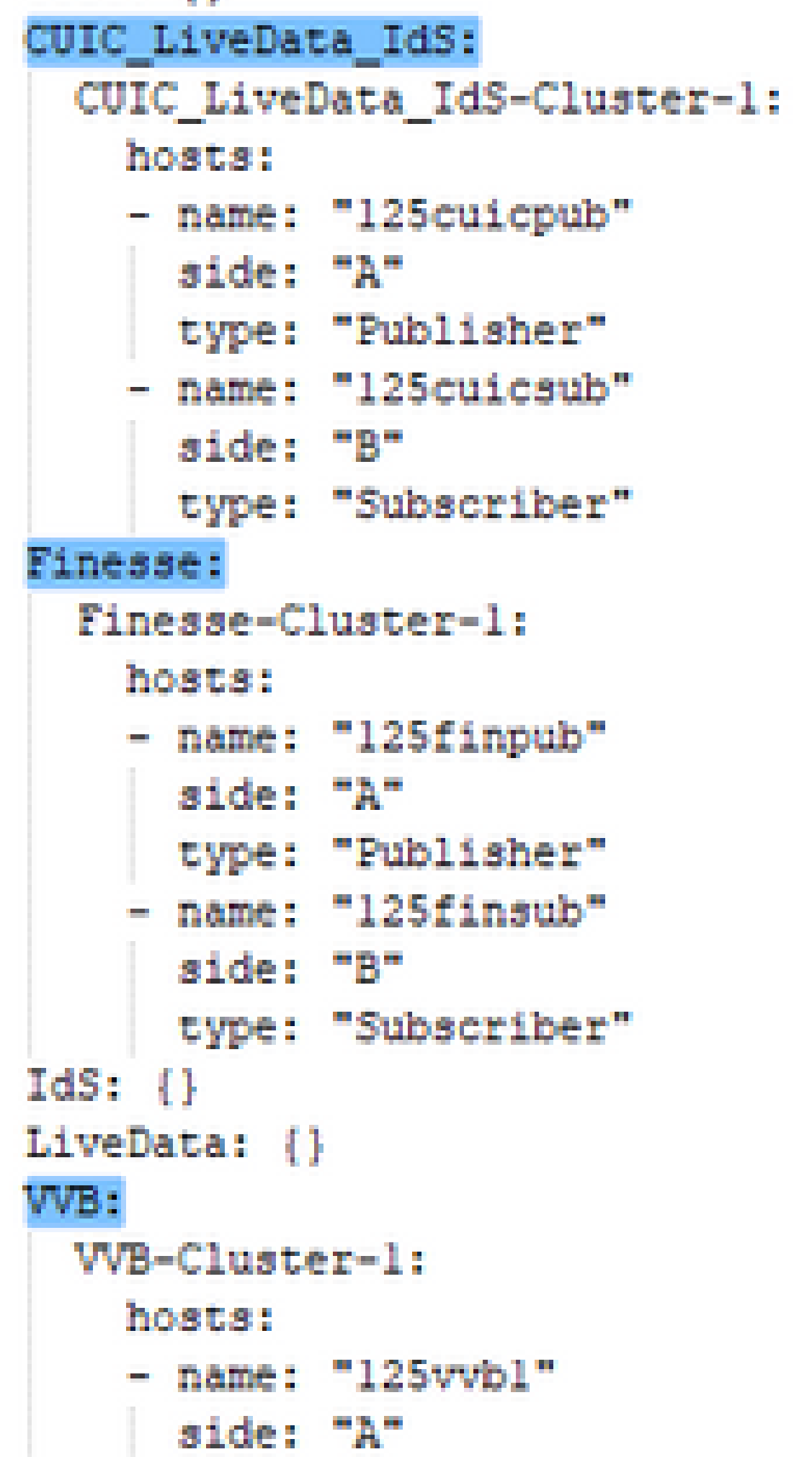

Oracle、Oracle和Oracle代12000部24000模型不26000持協調。 協調當前不支援HCS-SCC(小型聯絡中心)部署模型。 確保在此欄位中輸入的值符合支援的部署型別清單格式。部署型別區分大小寫。

 $\blacklozen$ 注意:如有必要,管理員可以根據部署型別和首選部署名稱更新或編輯預設值。

4.運行命令utils system inventory import(在Cloud Connect發佈伺服器節點上使用)以從SFTP伺 服器匯入更新的清單,如下圖所示。

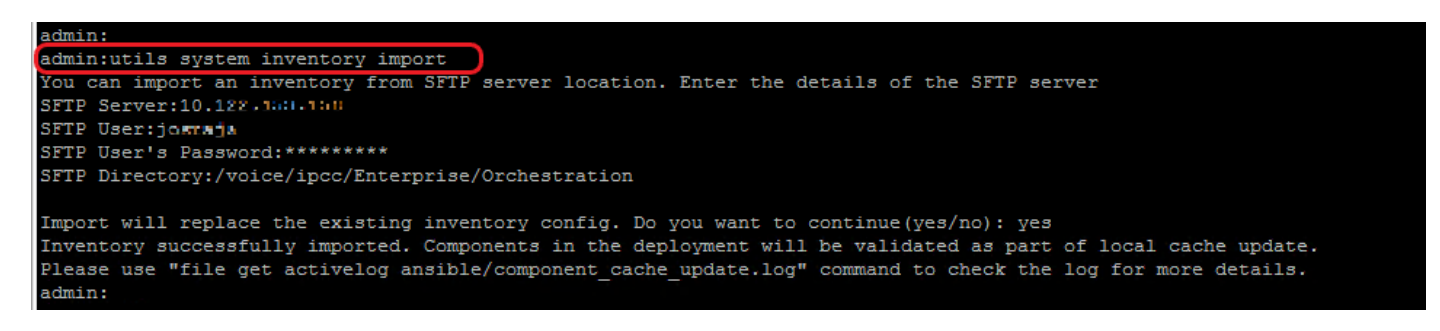

a.提供SFTP伺服器的IP地址或FQDN。

b.提供對SFTP伺服器具有讀/寫訪問許可權的使用者名稱。

c.提供使用者的密碼。

 $\overline{\mathscr{C}}$ 

d.提供目錄以以UNIX/Linux格式寫入清單檔案。

示例:/voice/ipcc/Enterprise/Orchestration

e.回答「是」以允許新的清單檔案替換當前清單。

第6步:驗證已加入的節點以進行協調

要驗證VOS和Windows節點是否已成功入網,以及要檢查業務流程功能是否已準備好使用,請運行 命令,utils deployment test-connection,如下圖所示。

```
admin:
admin:utils deployment test-connection
Select the option:
 1) VOS
 2) Windows
 q) quit
Please select an option (1 - 2 \text{ or } "q") : 1Select the option:
 1) CUIC LiveData IdS
 2) Finesse
 3) VVB
 p) previous
 q) quit
Please select an option (1 - 3, "p" or "q"): 1
Select the option:
 1) CUIC_LiveData_IdS-Cluster-1
 2) Side A CUIC_LiveData_IdS nodes in the inventory<br>3) Side B CUIC_LiveData_IdS nodes in the inventory
 4) All CUIC_LiveData_IdS nodes in the inventory
 p) previous
 q) quit
Please select an option (1 - 4, "p" or "q"): 4
Do you want to test connection on All the nodes of CUIC LiveData IdS ('yes' or 'no'): yes
Checking on selected hosts...
Test connection successful for below nodes:
 125cuicpub
 125cuicsub
admin:
```
#### 關於此翻譯

思科已使用電腦和人工技術翻譯本文件,讓全世界的使用者能夠以自己的語言理解支援內容。請注 意,即使是最佳機器翻譯,也不如專業譯者翻譯的內容準確。Cisco Systems, Inc. 對這些翻譯的準 確度概不負責,並建議一律查看原始英文文件(提供連結)。